# Activinsights

GENEActiv
Instructions for Use

Document ID MAR-013-v1

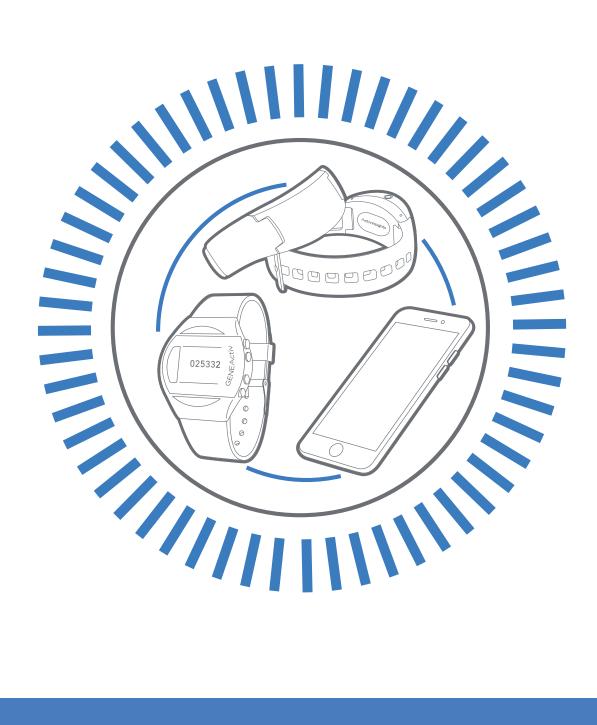

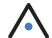

# **Table of Contents**

| 1. | Overview                            |   |
|----|-------------------------------------|---|
|    | a) About GENEActiv                  |   |
|    | b) Technical Specification          |   |
| 2. | Getting Started                     |   |
|    | a) System Requirements 5            |   |
|    | b) What's Included5                 |   |
| 3. | Charging                            |   |
|    | a) Charging6                        |   |
|    | b) LED Signals7                     |   |
| 4. | Device Setup & Configuration        |   |
|    | a) Installing Software 8            |   |
|    | b) Software Overview9               |   |
|    | c) Device Setup10                   |   |
|    | i) Measurement Frequency10          |   |
|    | ii) Time Settings                   |   |
|    | iii) Recording Start Mode10         |   |
|    | iv) Subject Info11                  |   |
|    | v) Configuration11                  |   |
|    | vi) Quick Setup12                   |   |
| 5. | Data Collection & Extraction        |   |
|    | a) Extracting Data13                | , |
|    | b) Reading Data14                   |   |
|    | i) Data Converter & Data Analysis14 |   |
|    | ii) Understanding .bin files15      |   |
|    | iii) Understanding .csv files       |   |
| 6. | Cleaning & Storing                  |   |
| 7. | Regulatory Standards                |   |
| Q  | Getting More Help                   |   |

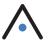

### Overview

#### **About GENEActiv**

GENEActiv is a body-worn accelerometer and data logger. It is a wristwatch-like battery-operated activity recording device. It is a compact and lightweight device which can also be worn at different body locations.

The device is intended to be used for the acquisition of data related to limb or body movements during daily living and sleep.

The motion sensor (accelerometer) inside GENEActiv records the occurrence and degree of motion. The device's relative movement data is stored internally.

The captured data can be further downloaded through the charging cradle and the software. GENEActiv also incorporates a light sensor to record luminous intensity (lux) of white light.

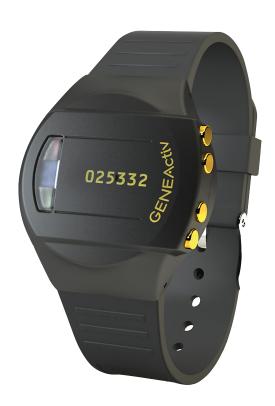

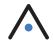

# **Technical Specification**

| Physical Parameters       |                                           |  |
|---------------------------|-------------------------------------------|--|
| Size                      | 43mm x 40mm x 13mm                        |  |
| Weight                    | 16g (without strap)                       |  |
| Main Housing Material     | PC/ABS (medical device grade)             |  |
| Light Guide Material      | PC (medical device grade)                 |  |
| Data Contact Material     | Gold-plated                               |  |
| Strap                     | PU resin                                  |  |
| Battery Type              | Rechargeable lithium ion polymer          |  |
| Environmental Protection  |                                           |  |
| Moisture Ingress          | Water-resistant to 10m (IP67 – 1m 24hrs)  |  |
| Material Ingress          | Dust tight (IP67)                         |  |
| Operating Temperature     | 5 to 40 deg C                             |  |
| Mechanical Impact         | 0.5m drop resistant                       |  |
| Measurement Capabilities  |                                           |  |
| Memory                    | 0.5Gb non-volatile                        |  |
| Logging Frequencies       | Selectable 10-100Hz                       |  |
| Maximum Logging Periods   | 30 days @20hz, 7 days @100hz              |  |
| Internal Clock            |                                           |  |
| Туре                      | Quartz Real Time Clock                    |  |
| Frequency                 | 32.768kHz                                 |  |
| Accuracy                  | +/- 20ppm ( +/- 1.7s per day)             |  |
| Acceleration Measurements |                                           |  |
| Sensor Type               | MEMS                                      |  |
| Range                     | +/- 8g                                    |  |
| Resolution                | 12 bit (3.9mg)                            |  |
| Light Measurements        |                                           |  |
| Sensor Type               | Silicon photodiode                        |  |
| Wavelength                | 400 to 1100 nm                            |  |
| Range                     | 0 - 3000 Lux typical                      |  |
| Resolution                | 5 Lux typical                             |  |
| Accuracy                  | +/- 10% @ 1000 Lux calibration            |  |
| Event Logger              |                                           |  |
| Sensor Type               | Mechanical membrane switch                |  |
| Temperature Measurements  |                                           |  |
| Sensor Type               | Linear active thermister                  |  |
| Range                     | 0 to 60 deg C                             |  |
| Resolution                | 0.25 deg C                                |  |
| Accuracy                  | +/- 2 deg C                               |  |
| Measurement Frequency     | Every 30s minimum                         |  |
| USB Connection            | onnection                                 |  |
| Device USB                | USB 2.0 Full Speed                        |  |
| Charging Cradle           | Format 4 unit cradle USB 2.0 High Speed   |  |
| Charge Time               | 90% @ 2 hours, 100% @ 3 hours             |  |
| Data Download Time        | Maximum 20 minutes for 4 concurrent units |  |

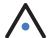

# **Getting Started**

#### a) System Requirements

In order to run the GENEActiv PC software you must have the following Windows PC specification:

- PC with Intel Core i3 Processor, 2GB Memory
- Windows 10
- .NET Framework 4.7.2

#### b) What's Included

- · GENEActiv single device with black resin wrist strap
- Spring bar tool with pins
- 4-up charger/download cradle with USB cable

To successfully use the GENEActiv, you must have access to the 4-up charger/download cradle to connect to the PC via USB cable.

Additional body straps and accessories are available upon request.

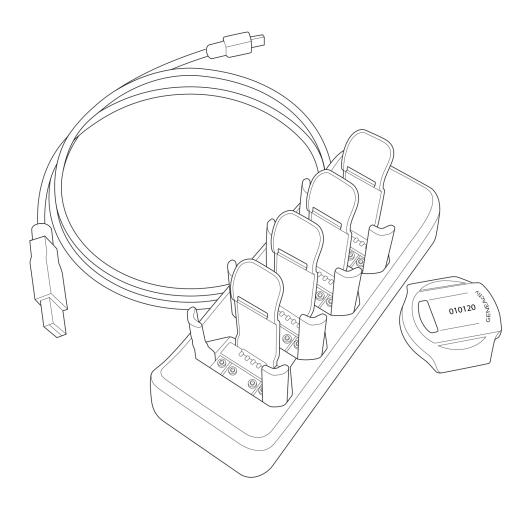

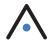

# **Charging & Storing**

#### a) Charging

Once you have received your GENEActiv device(s) allow them to fully charge in the cradle for **3** hours before configuring with the software.

This can be done via the USB port on your computer or using a USB wall plug. We recommend using a wall plug when charging your devices so that it does not interfere with the GENEActiv software. It is essential that the power supply provides 500mA on every port to ensure the devices fully charge.

A red light on the device will indicate that the device is charging. After 3 hours, once a green light flashes, this indicates that the device can be checked by the software to ensure the battery is full and the device is ready for configuration. The LED lights are just visual indicators - it is essential to check the battery level in the GENEActiv PC software for a reliable reading. When fully charged, unplug and remove devices from the cradle if you are not configuring straight away.

**IMPORTANT**: **DO NOT** leave GENEActiv devices on charge for longer than **3 hours** at a time. Following a full 3 hours charge, the GENEActiv should have over 90% battery, prior to deployment.

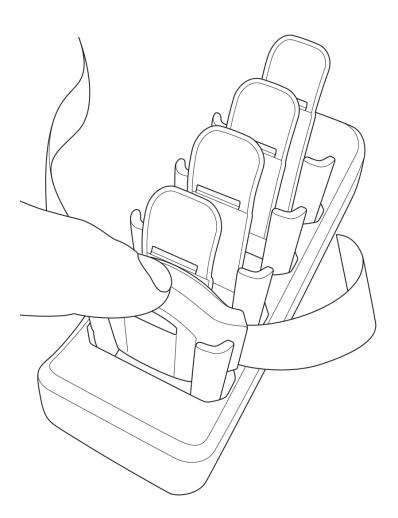

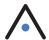

#### b) LED Signals

When not recording, the battery charge level can be checked by pressing the button on the device. See diagram below for LED indicators.

A green flash indicates that the device is OK to go into storage if it is no longer in use. A red flash or no flash at all means that the device should be charged (this function is not available if a device has been configured to record).

To ensure that a device is fully charged, it must be left in the cradle for a full 3 hours before deployment. To check the battery level, connect the device to the software. It should show at least a 90% battery level before deploying.

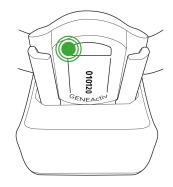

**Green Flashing** = check battery level in software (after 3 hours charge)

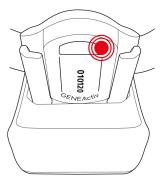

Constant Red = communicating Flashing Red = charging

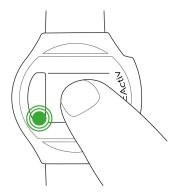

Long Flash (in button start mode) = recording started
Short Flash (when unconfigured) = battery good for storage

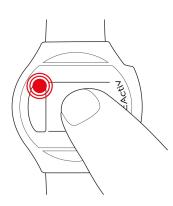

Long Flash (in button start mode) = recording stopped Short Flash (when unconfigured) = battery needs charging

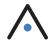

## **Device Setup & Configuration**

#### a) Installing Software

Download the GENEActiv PC software from the Activinsights website: www.activinsights.com/expertise/geneactiv/downloads-software.

It is important that once the GENEActiv software has been downloaded, users also need to download the 'GENEActiv Drivers' (.zip) from the Activinsights website.

#### To install the GENEActiv Drivers:

- Connect cradle via USB cable
- · Insert device into cradle
- · Navigate to the local drivers folder
- · Double left click the 'install.bat' file
- Follow the automatic pop-up Wizard steps
- Once complete, the GENEActiv serial number will appear listed at the top of the GENEActiv PC software.

If device does not appear in software, drivers have not installed correctly. In this instance:

- Open device manager
- Find GENEActiv device, should be listed as Geneactiv 01
- · Right click device and select update drivers
- · Point the installation dialog to the drivers folder on the desktop
- · Drivers should install
- Device manager should now list GENEActiv V1.1
- · GENEActiv device serial number should appear in software

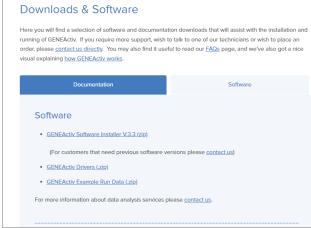

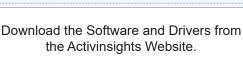

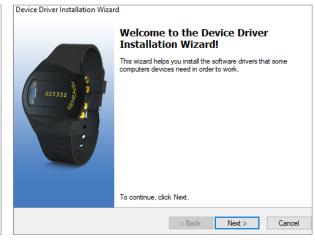

Follow the installation wizard on your PC.

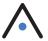

#### b) Software Overview

Once you have completed the installations, open the software and click the 'Advanced Mode' checkbox in the bottom right hand corner. You will then see the main dashboard and the menu along the left-hand side. Connect one or more devices via the cradle.

#### 1. Device Capabilities

This tab displays information about the device(s) connected and existing stored data.

#### 2. Config. Setup

This tab allows the GENEActiv device(s) to be configured and details of the trial and test subject to be entered on the device.

#### 3. Data Extractor

This is where you will go to extract the data once recording has finished.

#### 4. Data Converter

The Data Converter allows you to convert one or more .bin files into .csv files that can be read by the GENEActiv viewer and Excel. The convertor can combine the data for up to 5 devices to have a single time stamp. The combine .bin files function is not recommended for trials of more than a couple of hours due the data processing time and file size. Data conversions can take up to 15 minutes to complete.

#### 5. Data Analysis

The Data Analysis tab allows you to view .bin and .csv files and zoom in on a particular section. This subsection can then be saved as a raw data .csv file.

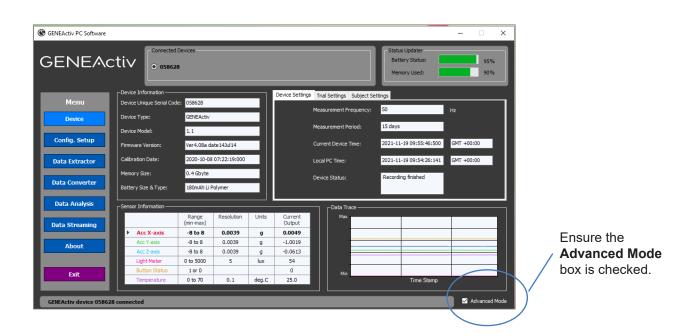

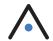

#### c) Device Setup

Once the device is connected, you will see the device number(s) displayed in the panel at the top of the screen.

#### i). Measurement Frequency

Choose your Measurement Frequency (hz). The Maximum Measurement Period will be automatically calculated. The Maximum Measurement Period will depend on the frequency selected below.

| Measurement Frequency | Max. Measurement Period (Days) |
|-----------------------|--------------------------------|
| 20                    | 30                             |
| 25                    | 28                             |
| 30                    | 21                             |
| 40                    | 18                             |
| 50                    | 15                             |
| 60                    | 12                             |
| 66.7                  | 11                             |
| 75                    | 10                             |
| 85.7                  | 9                              |
| 100                   | 7                              |

#### ii). Time Settings

Choose which time setting the device should use. This should be the Local PC Time (unless the PC time is known to be wrong, in which case the Manual Time setting can be used instead). The Time Setup dictates the timestamps for the measurement period.

#### iii). Recording Start Mode

There are three different start modes:

'On Button Press' means that recording will start after the device is removed from the charger cradle and the button (hidden under the serial number) on the device is pressed. In this mode the green light will give a longer flash when the button is pressed to indicate recording has started.

When this mode is selected, the option to 'Allow Stop & Restart' will also appear. Leaving this unselected means that once recording starts, the button becomes inactive so recording cannot be accidentally interrupted.

The button will not interrupt recording, but instead will be used as an event marker only, when required.

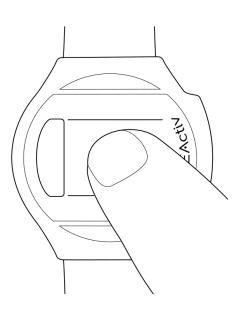

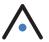

Selecting the 'Allow Stop & Restart' option allows the button to remain active and control recording stopping and starting. This is only recommended for laboratory testing.

'Immediately on Disconnect' starts recording as soon as the device is removed from the cradle. The LEDs are inactive in this mode and the button will not interrupt recording, but instead will be used as an event marker only, when required.

**'At Future Time'** allows the operator to choose a start time up to 2 weeks in the future. Recording will start automatically at this point. The LEDs are inactive in this mode and the button will not interrupt recording, but instead will be used as an event marker only, if required.

#### iv). Subject info

Once the date of birth is selected, the age will be calculated automatically. Enter the height in cm and weight in kg. The height in feet/inches, weight in stones/pounds and BMI will then be calculated automatically.

We do not recommend entering personal data, such as date of birth, as this can be entered post data collection if required. It does not directly affect any data collected and means there is no Personally Identifying Information stored on the device.

#### v). Configuration

Select which device(s) are to be configured. A tick box will appear next to the relevant device serial number. At least one device must be selected. It can be useful to configure multiple devices together when a trial subject will wear several GENEActiv devices on different body locations.

When 'Erase & Configure' is clicked, a pop-up message will automatically appear to warn that continuing will erase all previously stored data and to confirm the recording start mode. There will also be warning pop-ups if any mandatory information is missing, or if the battery charge is below 80%. If the warning message appears due to the battery being less than 80% do not deploy the device.

Device configuration will take about 10 seconds and a pop-up message will automatically appear to confirm that it has been set up successfully and is ready for deployment. The device will record for the given data collection period. There is no need for any additional charging (this should be avoided due to the important note below).

**IMPORTANT:** Once the configuration of the device is complete, it is important that the device is not returned to the charger cradle at any point, until after data collection. If the device is reentered into the cradle for any reason, it will stop data recording and must be reconfigured to start the data collection process.

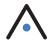

#### vi). Quick Setup

Quick setup mode is most useful if the frequency data being collected is going to be the same for all devices and there is no additional trial or subject information to enter.

To get started, click the 'Edit Defaults' tab and complete the required fields. Then, return back to the 'Erase and Configure' tab and click 'Erase and Configure' to apply settings to all devices.

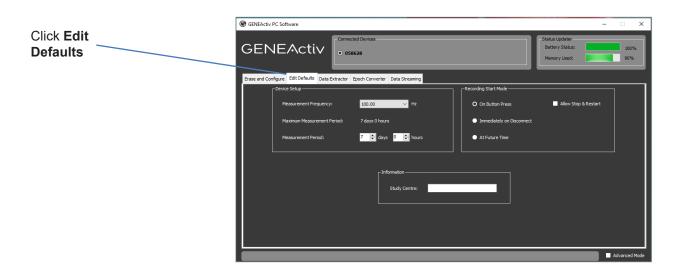

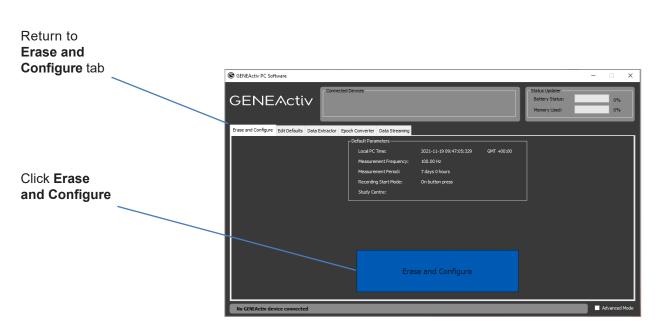

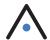

### **Data Collection & Extraction**

#### a) Extracting Data

- 1. Open the GENEActiv software and connect the charging cradle to a USB port. Insert a GENEActiv device into the cradle. Ensure 'Advanced Mode' is checked in the bottom right-hand corner.
- 2. Click '**Data Extractor**' from the left-hand menu. This page previews the first few minutes of recorded data and allows for the download of the data to a chosen file location.
- 3. Chose a file location and select whether to also create a .csv format file. The default data format is a compressed .bin file. To interpret this file, you will need statistical analysis software (such as R) as .bin files are not readable in Excel.
- 4. Click the 'Start Extract' button.

**Please note:** The data extraction can take up to **20 minutes per device.** A pop-up window will confirm successful completion.

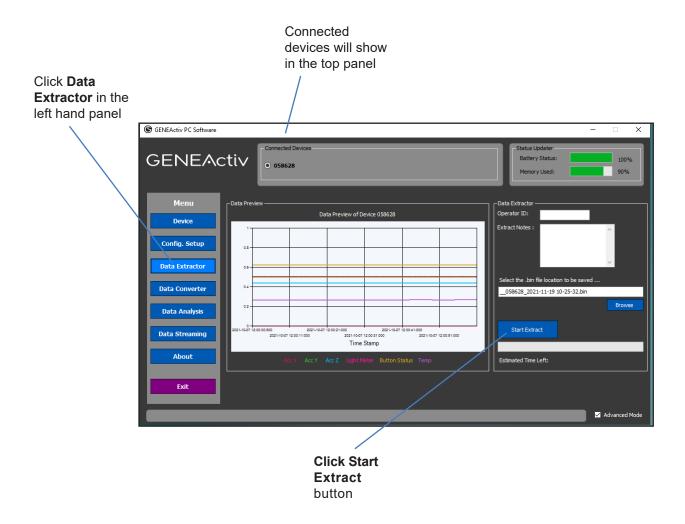

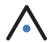

#### b) Reading Data

#### i). Data Converter and Data Analysis

To convert the .bin file to .csv format/compressed .csv format, select the 'Data Converter' and 'Data Analysis' tabs from the left-hand menu. This will allow files to opened in Excel and the original format can be saved and converted to other formats when needed.

The 'Data Converter' creates .csv files, which can be used by Excel, from .bin files. Please note that older versions of Excel cannot manage very large .csv files. To convert a .bin file to .csv, select the input .bin file and copy the name of the file. After this select the output .csv file path and paste the file name and type .csv at the end then you will be able to Start Convert.

The '**Epoch Converter**' can be used to turn .bin and large .csv files into a smaller compressed version. It does this by creating epochs of 1, 5, 10, 15, 30, or 60 seconds – the means for each parameter and the Sum Vector Magnitude are calculated for each epoch.

The '**Data Analysis**' tab has a viewer which allows data from .bin and .csv files to be previewed. There is an option to look more closely at sections of the data.

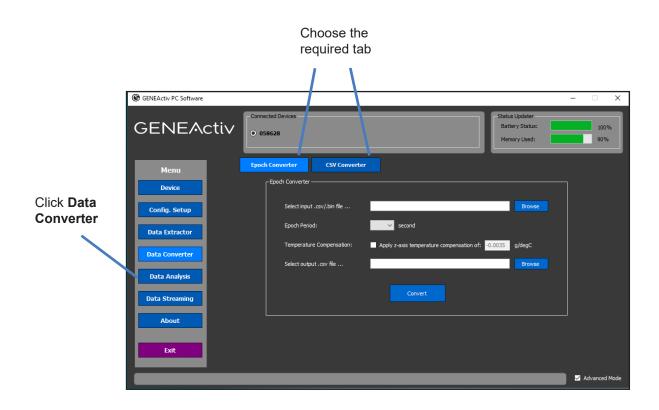

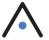

#### ii). Understanding .bin files

The .bin file output when opened will display as the following:

Main header (lines 1 to 59)
Pages of 300 measurements (lines 60 to 72, 73 to 85 etc)
Each page will have a sub header (e.g. lines 61 to 68)
Data block (e.g. lines 69 to 72)

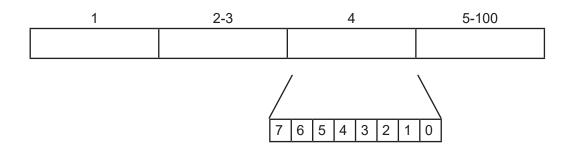

The time span of a page is dependent on the measurement frequency. Each measurement consists of 3 axis of acceleration, a light measurement, and the button status. In the page header, the battery voltage and the temperature are recorded as well as some of the basic set-up information.

The time stamp of the page corresponds to the first measurement of the page. The first 300 measurements block of the hexadecimal data starts on line 69 of the file. This is a sequential stream of 6-byte data blocks, starting at the timestamp in the page header.

|   | 1 | 2 | 2 | 3 | 4 | 5 | 6   |  |
|---|---|---|---|---|---|---|-----|--|
|   | а |   |   | b | С |   | d , |  |
| - |   |   |   |   |   |   |     |  |

a 12 bits accelerometer x axis (+/- 2048)\*
b 12 bits accelerometer y axis (+/- 2048)\*
c 12 bits accelerometer z axis (+/- 2048)\*
d 10 bits light meter (0-1024)\*
e 1 bit button status (1 on / 0 off)
f 1 bit reserved (set to zero)

The GENEActiv device stores raw data to allow all processing to be completed off-line. Calibration data is created in production and recorded to be applied in post-processing.

Accelerometer x, y & z axis: calibrated measurement = (output\*100 - offset) / gain (g)

Light meter: calibrated measurement = output \* lux / volts (lux)

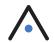

#### iii). Understanding .csv files

The first 100 rows of the .csv file contains all the information about the device, its firmware and the trial information included upon device configuration. In both the raw data and the epoch compressed files, the data starts from line 101 and is organised in the following columns.

| Column | Raw Data          | Epoch Compressed          |
|--------|-------------------|---------------------------|
| A      | Time stamp        | Time stamp of epoch end   |
| В      | X axis (g)        | Mean x axis               |
| С      | Y axis (g)        | Mean y axis               |
| D      | Z axis (g)        | Mean z axis               |
| E      | Light level (lux) | Mean lux                  |
| F      | Button (1/0)      | Sum of button press time  |
| G      | Temperature (°C)  | Mean temperature          |
| Н      | -                 | Sum of vector             |
| I      | -                 | X axis standard deviation |
| J      | -                 | Y axis standard deviation |
| K      | -                 | Z axis standard deviation |
| L      | -                 | Peak lux                  |

In the epoch compressed .csv, the gravity-subtracted sum of vector magnitudes is calculated as follows:

$$SVM^gs = \sum |(x^2+y^2+z^2)^{1/2} - 1g|$$

For each measurement in the epoch the vector magnitude is created and 1g is subtracted. When the accelerometer is static and the earth's gravitation pull is the only acceleration, the result of this will be close to zero.

The total number of measurements in the sum is defined by multiplying the recording frequency by the epoch length. Measurements from different recording frequencies and epoch lengths can be compared with suitable scaling.

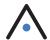

# **Cleaning & Storing**

#### a) Cleaning the Device

To clean the GENEActiv, wipe with a cloth or scrub with a soft bristle brush using warm soapy water or a mild detergent solution and allow to air dry. Alcohol wipes and mild sterilising solutions are also appropriate.

To disinfect the GENEActiv, use the Clinell Universal Wipe or equivalent product. Thoroughly cover and wipe the device so all surfaces are wetted. Ensure the device is allowed time to air dry completely before next use. Change the wipe if it becomes dry or soiled and dispose of it appropriately.

The charging cradle can be cleaned with a dry cloth.

If the GENEActiv is excessively soiled, we recommend removing the wrist strap to clean the parts separately. Should wrist straps become increasingly worn, additional straps can be purchased and easily replaced.

**IMPORTANT:** Do not use hot water, scouring pads, abrasive cleaning agents or aggressive liquids (such as petroleum-based solvents, acetone, and strong alkaline cleaners) on the GENEActiv or its charging cradle.

#### b) Storing

GENEActiv units should be stored at temperatures between 5-35 degrees Celsius to ensure optimal battery life.

**IMPORTANT:** It is important that GENEActiv devices are charged every 2 months for 3 hours to maintain good battery health, even when not in use.

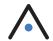

# **Regulatory Compliance**

#### **European Compliance**

GENEActiv is a Class I Medical Device based on Rules 1 & 12 from Annex IX, conforming to the Essential Safety & Health requirements and provisions of EC Council Directives 93/42/EEC, Annex VII. The application of the classification rules is governed by the intended purpose of the device.

#### **US Compliance**

GENEActiv is an FDA Regulatory Class II, 21 CFR 882.1400 Neurological Diagnostic Devices and Class II, 21 CFR 882.5050 Biofeedback Devices.

#### **Applicable Standards**

Standards which have been applied in full to document compliance with the Essential Requirements for Conformance.

| Applicable Standards             | Description                                                                                                    |
|----------------------------------|----------------------------------------------------------------------------------------------------|
| BS EN ISO 13485:2016             | Medical devices. Quality management systems. Requirements for regulatory purposes.                                                                                        |
| BS EN ISO 14971:2019             | Medical devices. Application of risk management to medical devices.                                                                                                    |
| BS EN 62366-<br>1:2015+A1:2020   | Medical devices. Application of usability engineering to medical devices.                                                                                                 |
| BS EN 62304:2006+A1:2015         | Medical device software – Software lifecycle processes                                                                                                    |
| BS EN 60601-<br>1:2006+A12:2014  | Medical electrical equipment – Part 1: General requirements for basic safety and essential performance.                                                                   |
| BS EN 60601-1-2:2015             | Medical electrical equipment. General requirements for basic safety and essential performance. Collateral Standard. Electromagnetic disturbances. Requirements and tests. |
| BS EN 60601-1-<br>6:2010+A1:2015 | Medical electrical equipment. General requirements for basic safety and essential performance. Collateral standard. Usability.                                            |
| ISO 10993-1:2018                 | Biological evaluation of medical devices. Evaluation and testing within a risk management process.                                                                        |
| BS EN 1041:2008 + A1:2013        | Information supplied by the manufacturer of medical devices.                                                                                                    |
| BS EN ISO 15223-1:2016           | Medical devices. Symbols to be used with medical device labels, labelling and information to be supplied. General requirements.                                           |
| BS EN 60529:1992+A2:2013         | Degrees of protection provided by enclosures (IP Code)                                                                                                    |

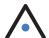

# **Getting More Help**

For more information about Frequently Asked Questions (FAQs), please visit our website:

#### www.activinsights.com

For further information or assistance, please contact:

Activinsights Limited Unit 11, Harvard Industrial Estate Kimbolton Cambridgeshire PE28 0NJ United Kingdom

Telephone: +44 (0)1480 862082 Email: info@activinsights.com Website: www.activinsights.com

A company registered in England & Wales. Registered number: 06576069

Activinsights Document ID: MAR-013-v1 Updated March 2022

# Activinsights

Activinsights Ltd, Unit 11, Harvard Industrial Estate, Kimbolton, Cambridgeshire, PE28 0NJ United Kingdom